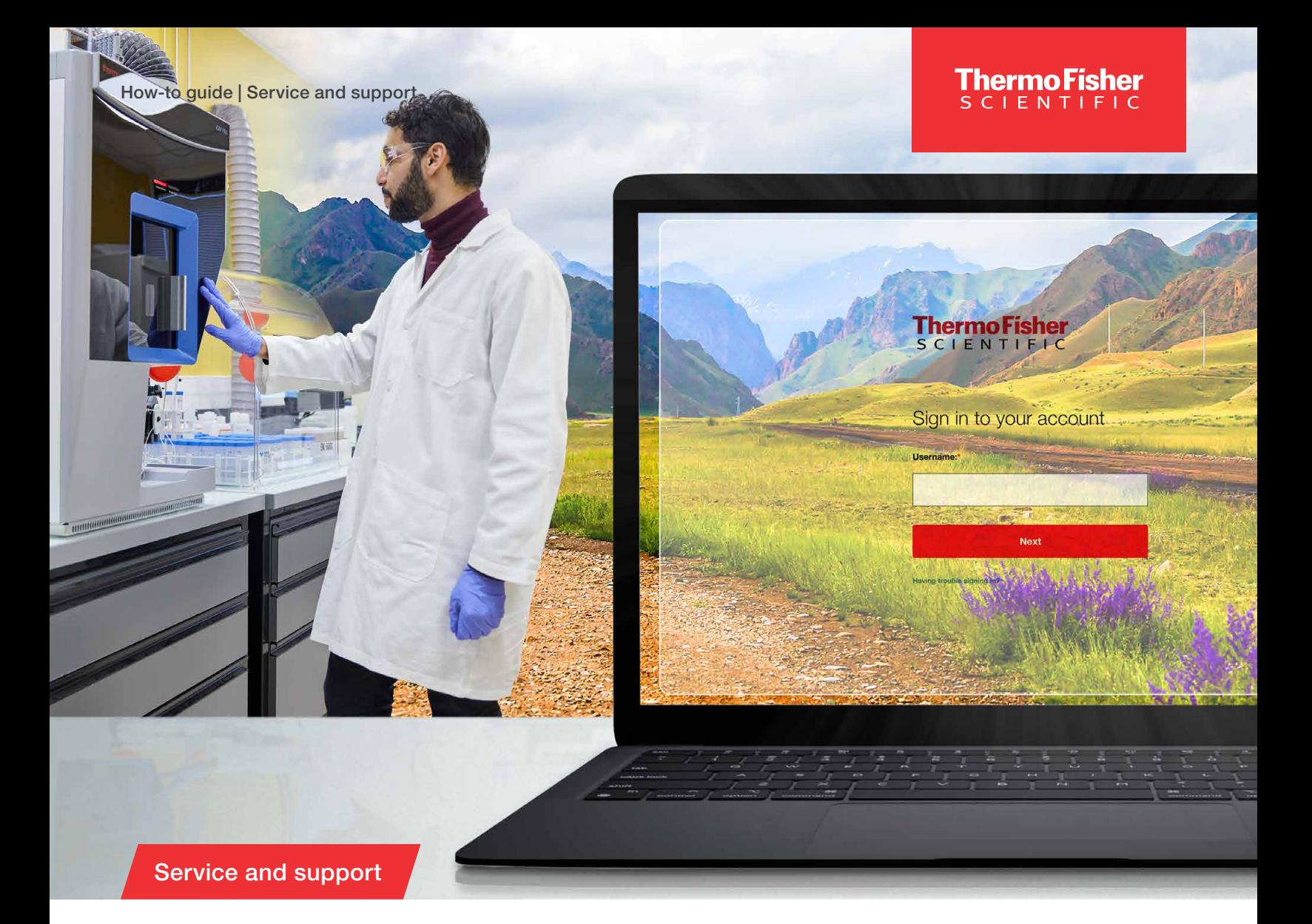

# Services Central how-to guide

Spend less time getting support and more time focusing on your important work. Services Central has everything you need for service in one place. It allows you to start, track, and share service requests and access relevant service history and manuals, so you can efficiently manage your instruments and equipment.\*

## **Contents**

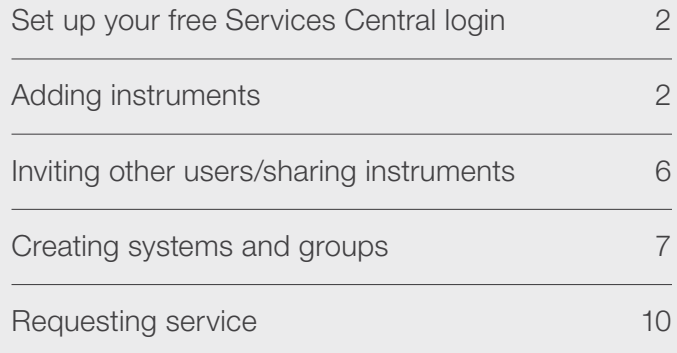

\* Supported instruments and equipment vary by region. Visit [thermofisher.com/servicescentral](https://www.thermofisher.com/us/en/home/products-and-services/services/services-central.html) to view the instruments and/or equipment that are supported in your location.

#### <span id="page-1-0"></span>Set up your free Services Central login

You'll need to have a Thermo Fisher Scientific account to set up Services Central.

- If you already have a Thermo Fisher account, then go to **[this page](https://apps.thermofisher.com/apps/csc/#/dashboard)** and log in as usual
- If you don't already have a Thermo Fisher account, you can set one up for free by going to **[this page](https://apps.thermofisher.com/apps/csc/#/dashboard)**:
	- Select Create Account
	- On the next page:
		- Enter your first and last name
		- Enter your business email address
		- Create a password
		- Select Yes to receive email updates about Services Central
		- Select Create Account

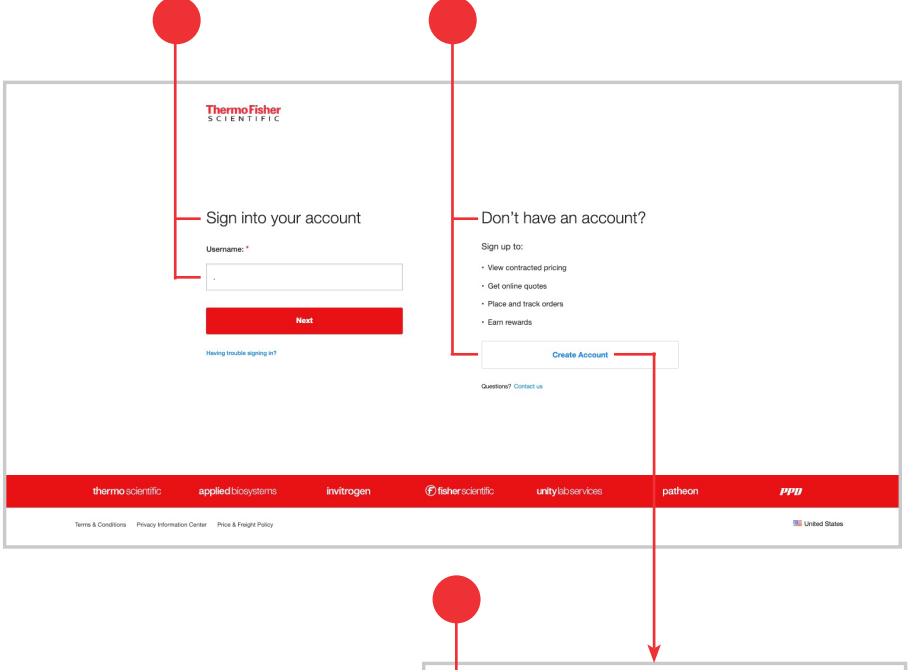

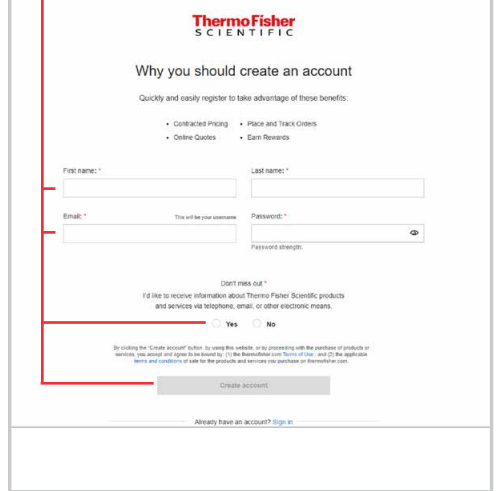

#### Adding instruments

- To add instruments to your account, select Add instruments in the left navigation menu
- If this is your first time adding instruments, you can also choose the Add instruments button on your Services Central dashboard

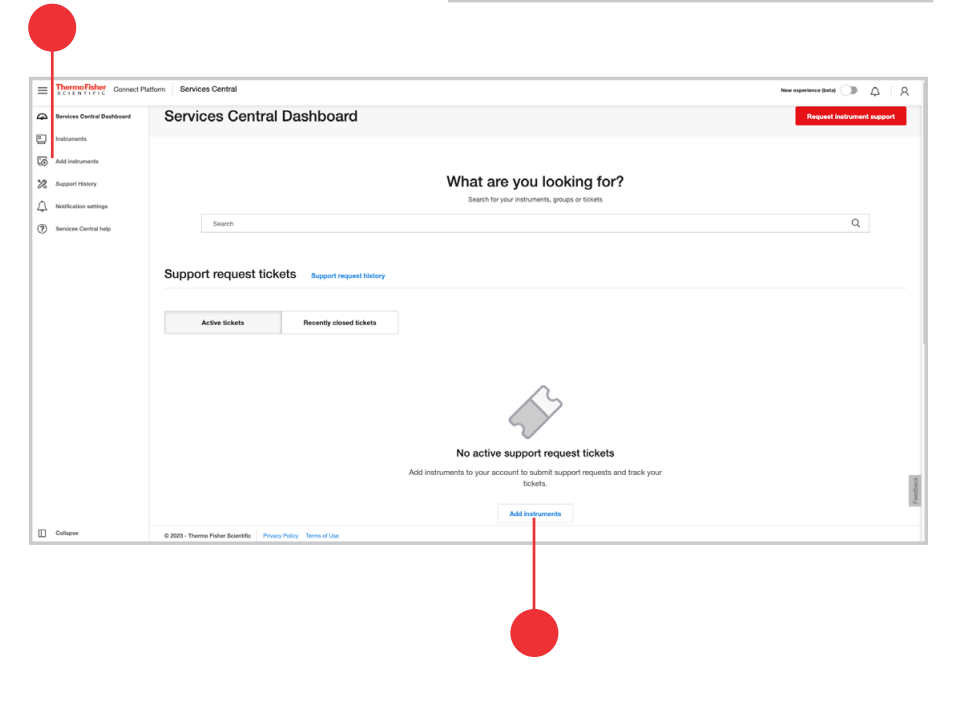

- On the Add instruments page, you can add your instruments using Manual entry or Bulk upload (recommended if you wish to add more than 20 instruments)
	- Manual entry—to manually add your instruments, you will need to:
		- Enter serial numbers one at a time
		- Add a nickname for each instrument (optional)
		- Select Continue

ThermoFisher<br>SCIENTIFIC Connect Platfo Services Central  $=$  $\triangleright$ Add instruments to get support 回 ශ  $\sqrt{2}$  $\mathcal{E}$ 1 ⋙ Input Review Summary  $\hat{\omega}$ Add instruments to your account to attain instant access for submitting and tracking support request, service contract status and other various support-related content.  $^{\circ}$ **田** Manual entry  $\Delta$  Bulk upload Enter instruments 1 Upload up to 50 instruments at a time a time Serial number Nickname (Required) Personalize the instrument identifier (optional)

- Review which serial numbers were recognized
- Manually correct any serial numbers that were not found or uncheck the box to exclude
- Then select Add selected to My Instruments

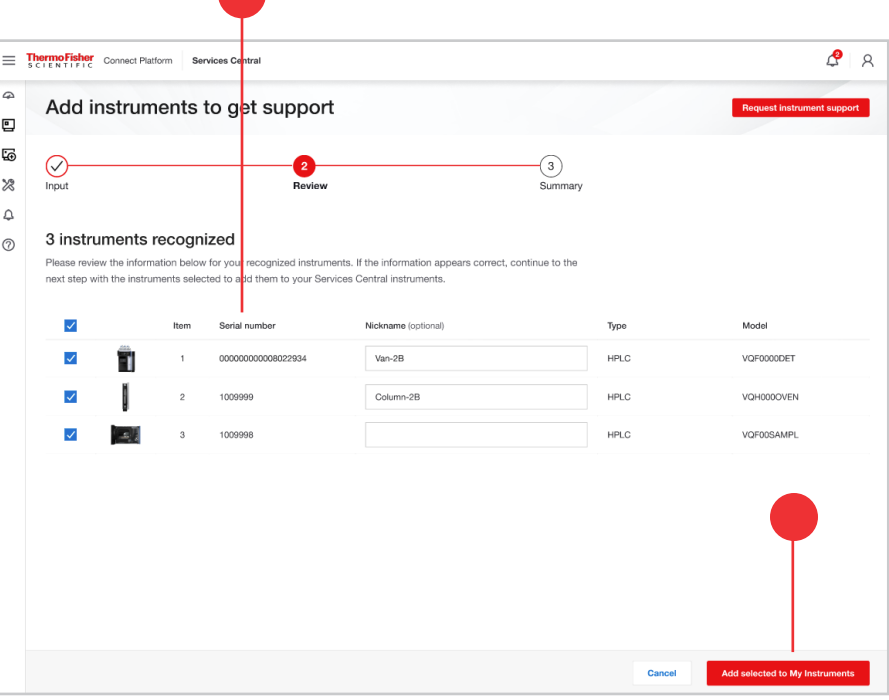

• A summary page will show how many instruments were added successfully

 $\mathcal{L}$   $\mathcal{R}$ ThermoFisher Connect Platform Services Central  $\omega$ Add instruments to get support  $\Box$  $\overline{\omega}$ ⊘− 3<br>Summary  $\bigcirc$  $\bowtie$  $\Delta$  $\begin{array}{ll} \mathbf{3} & \begin{array}{l} \mathrm{added~ instruments} \\ \mathrm{Go~to~My~ instruments} \end{array} \end{array}$ Instruments added successfully Click a serial number for instrument support deta or visit My Instruments to view all within Services Central. **Type** Model Van-2B **HPLC** VQF0000DET 25 Oct 2023 Column-2B  $\ensuremath{\mathsf{HPLC}}$ VQH000OVEN 25 Oct 2023 VQF00SAMPL 25 Oct 2023 العا **HPLC** Under contract

- Bulk upload—if you prefer to upload your instruments all at once, select Bulk upload
	- Download the .xlsx template

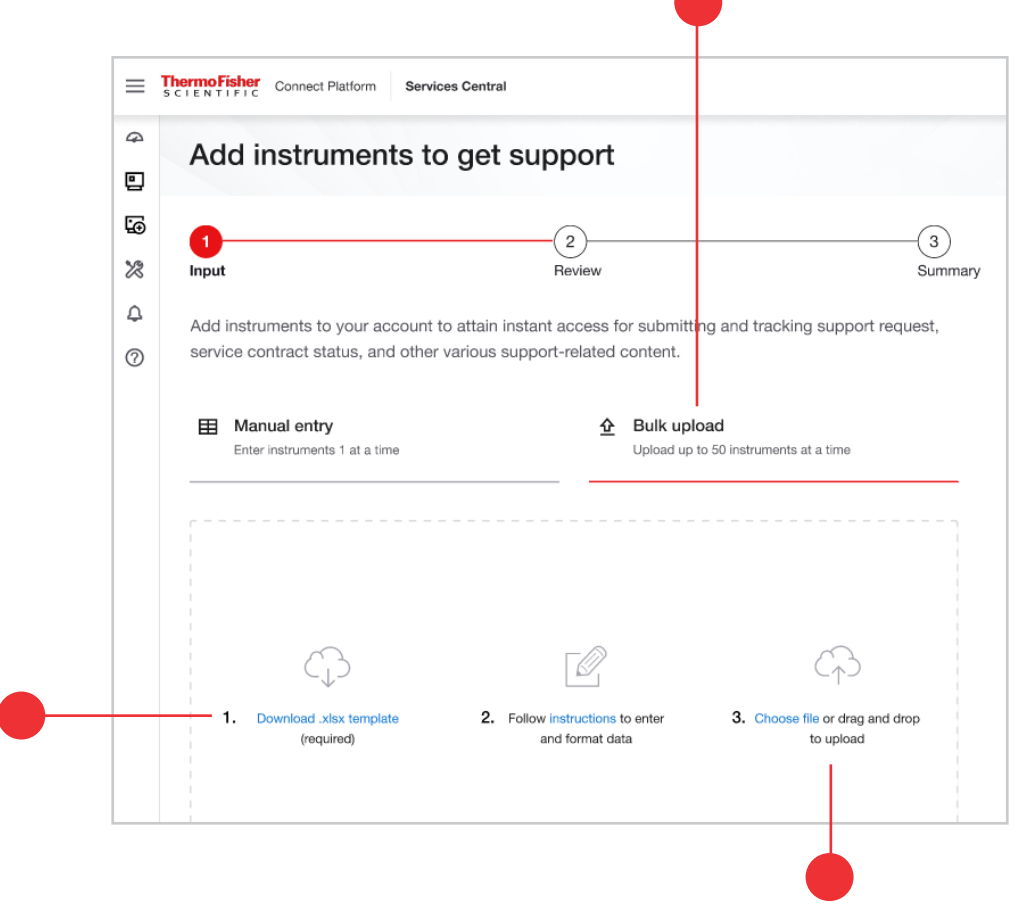

- Copy and paste your serial numbers into the template; you can upload up to 50 instruments at a time
- Add nicknames into the .xlsx file (optional)
- Drag and drop or upload the .xlsx file into the upload box

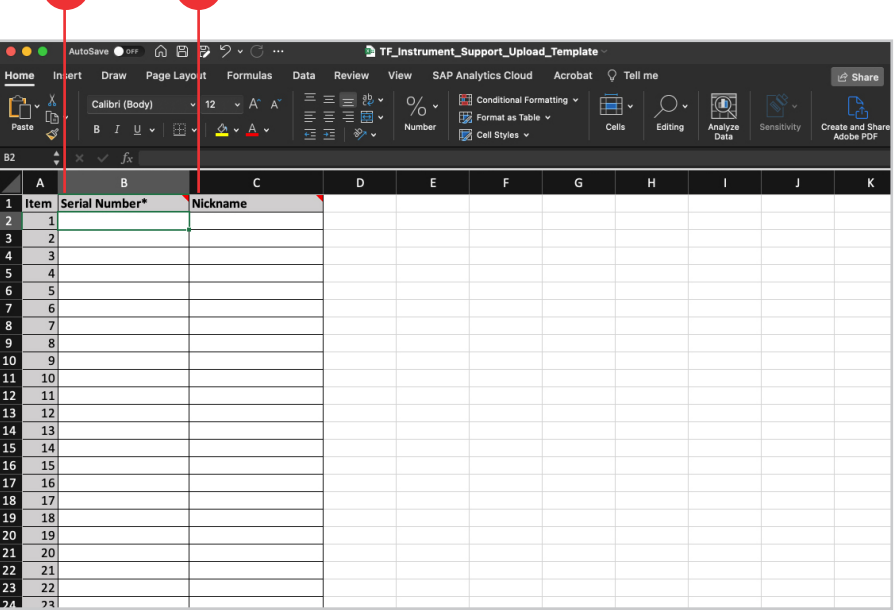

• Once the file has been uploaded, select Continue

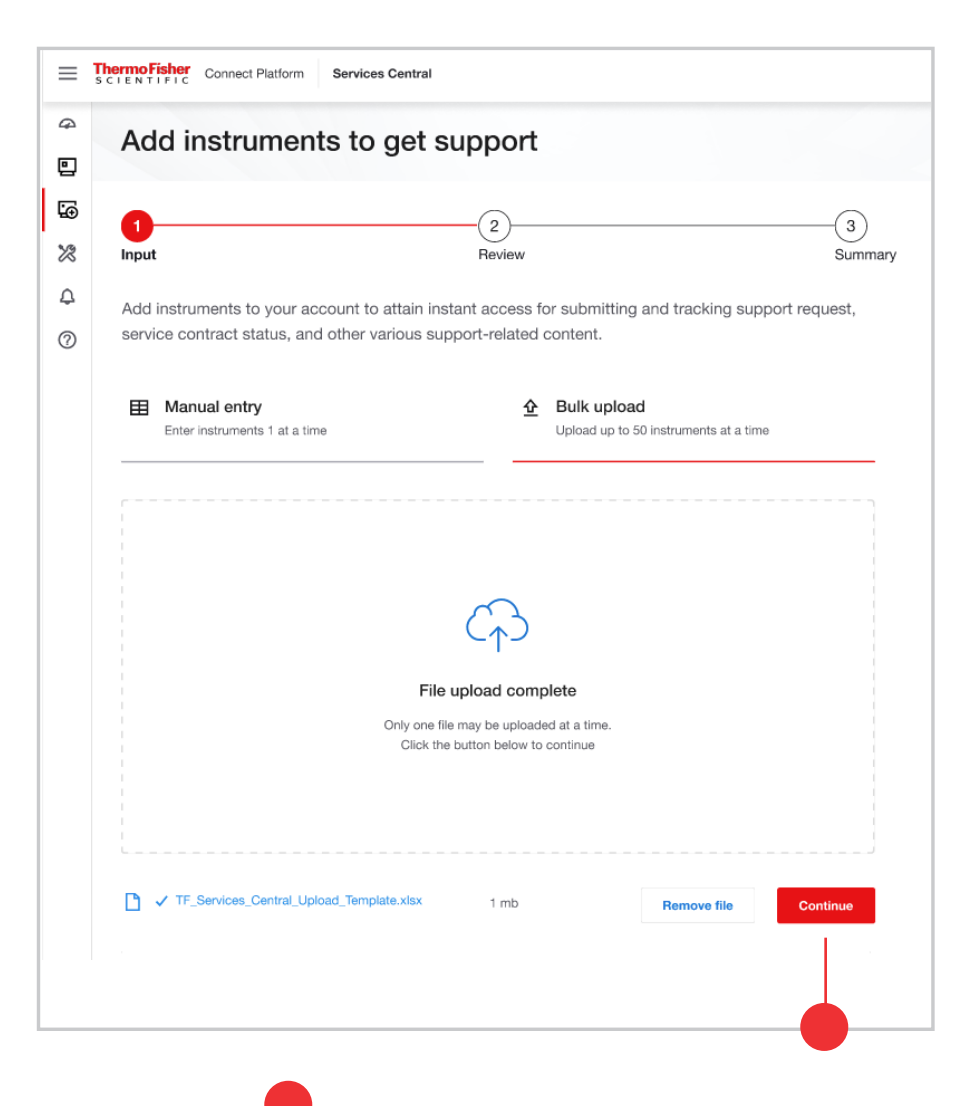

- Review which serial numbers were recognized
- Manually correct any serial numbers that were not found or uncheck the box to exclude
- Then select Add selected to My Instruments

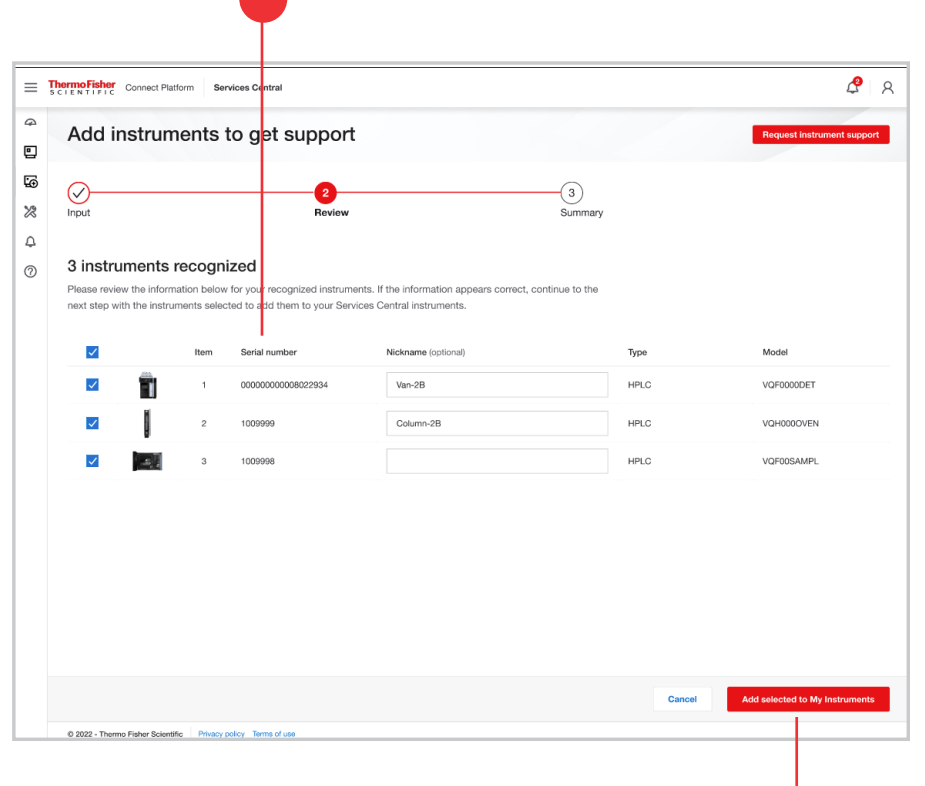

- <span id="page-5-0"></span>• You will see a summary page showing you how many instruments were added successfully
- If you have trouble adding instruments to the Services Central platform, contact us for assistance at [ServicesCentralSupport@](mailto:ServicesCentralSupport%40thermofisher.com?subject=) [thermofisher.com](mailto:ServicesCentralSupport%40thermofisher.com?subject=)

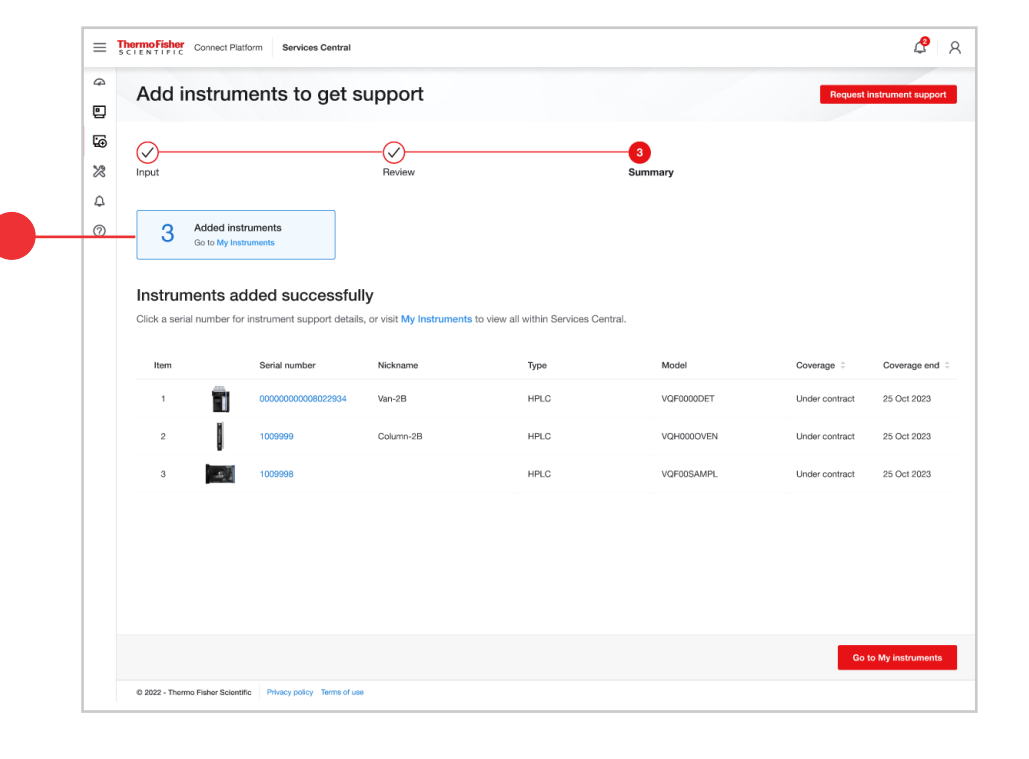

#### Inviting other users and sharing instruments

- To share an instrument with colleagues, go to your My Instruments list
	- You can navigate to My Instruments by using the left navigation menu and selecting Instruments
- Select the Share button in the right corner

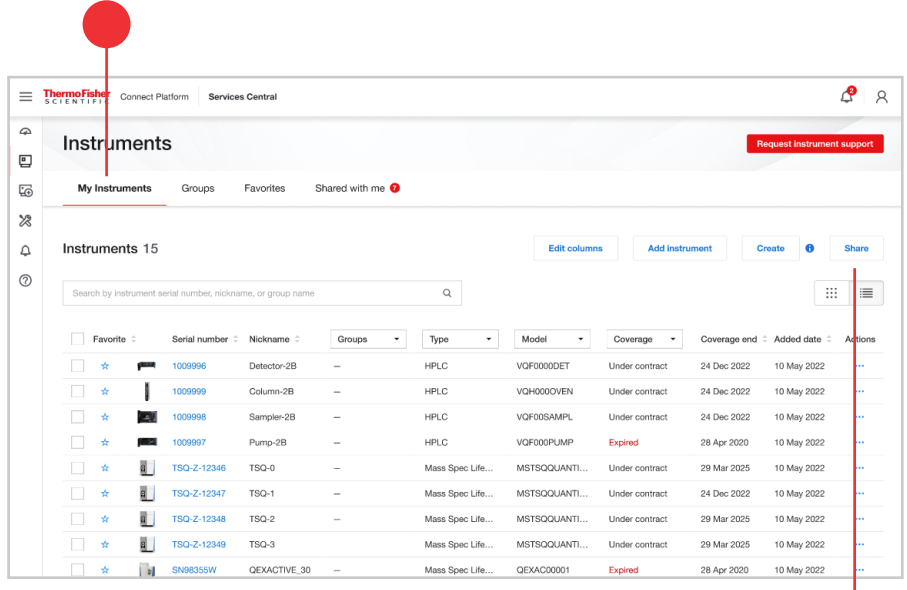

- <span id="page-6-0"></span>• You will see a Share instruments pop-up box appear
- In the Share instruments box, add the business email addresses of those with whom you'd like to share
- Add your message (optional)
- Check if you want to share the nicknames
- Select the instruments you want to share
- Then select Share

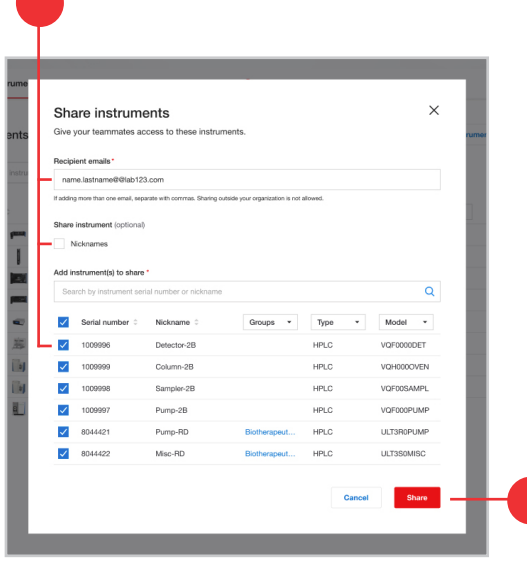

#### Creating a system

Create a system for your instruments that have several components and view them as one unit in the My Instruments tab.

- To create a system, navigate to your instruments page
- Select the instruments you would like to group as a system
- Choose Create

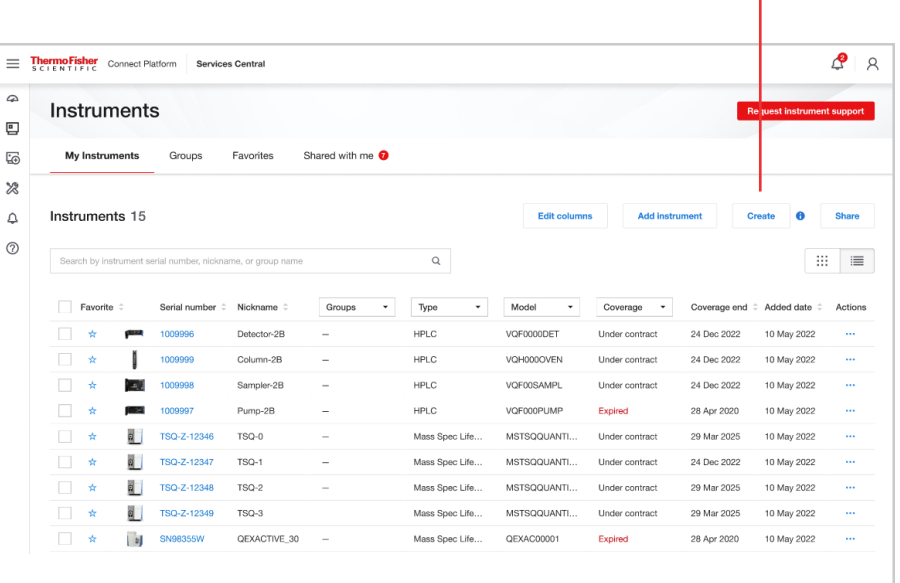

- You will see a **Create** pop-up box appear
- Under System, select Create a system

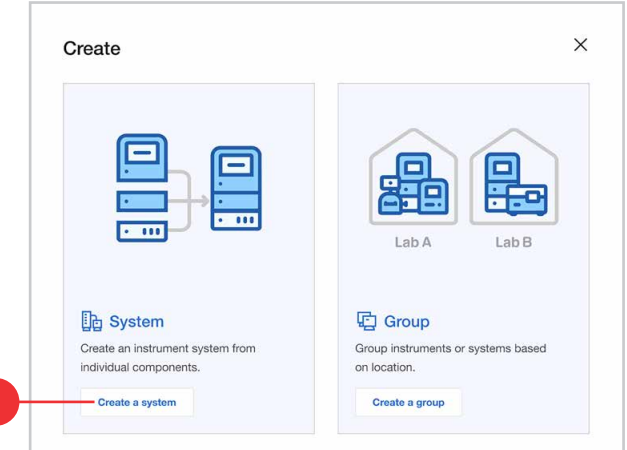

- You will see a Create a system pop-up box appear
- Fill in the System nickname
- You may also add in **Notes** (optional)
- Fill in the System type
- Your instrument components should be selected already, but if they aren't, you can select them under Add instrument components to your system or add additional instrument components
- Select Create system

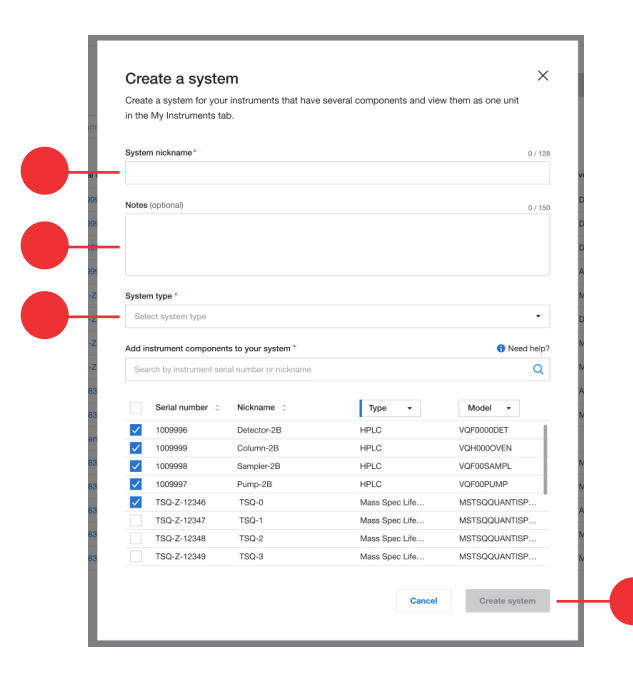

• You will now see a new system created in the My Instruments tab under Serial number

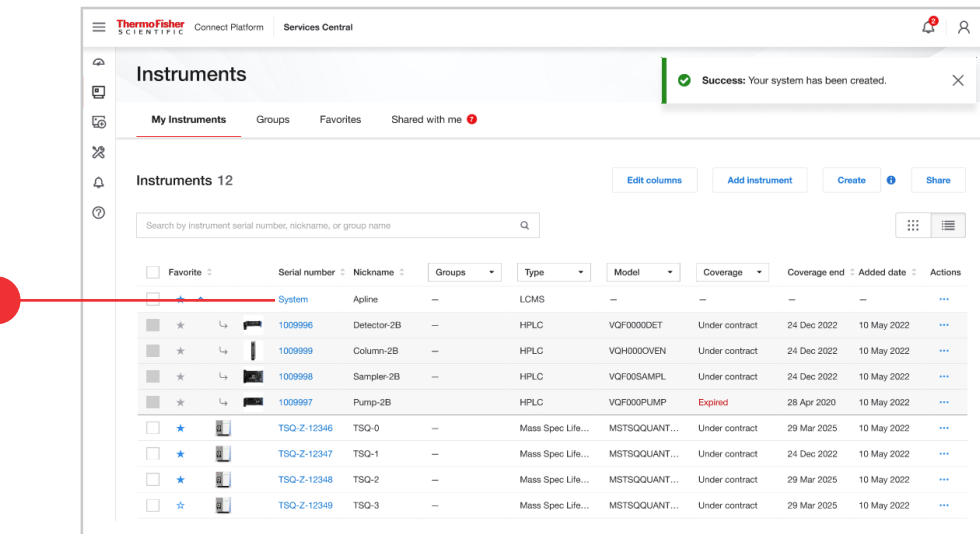

#### Creating a group

Create groups containing any of your instruments and view them as a reflection of your lab(s) in the Groups tab. Some ideas to form a group are: by user or by lab location.

- To create a group, navigate to your instruments page
- Select the instruments you would like to group
- Choose Create

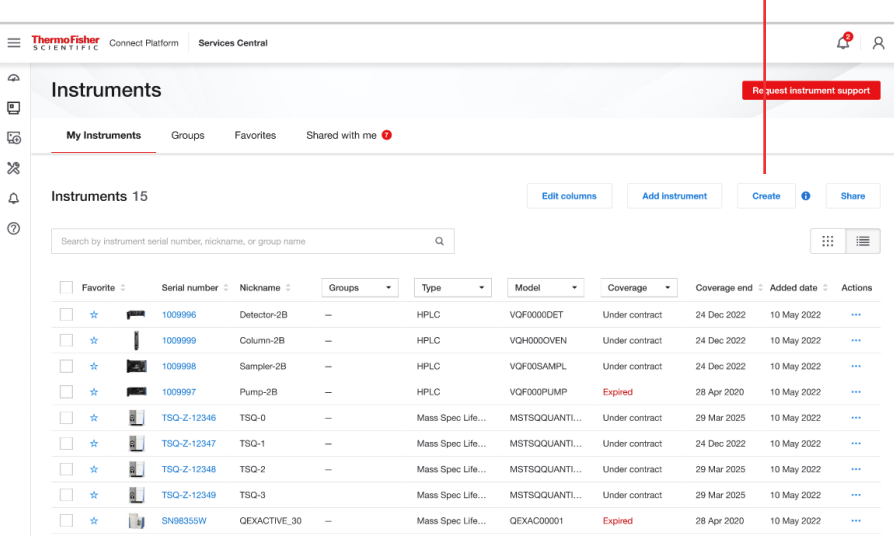

- You will see a Create pop-up box appear
- Under Group, select Create a group

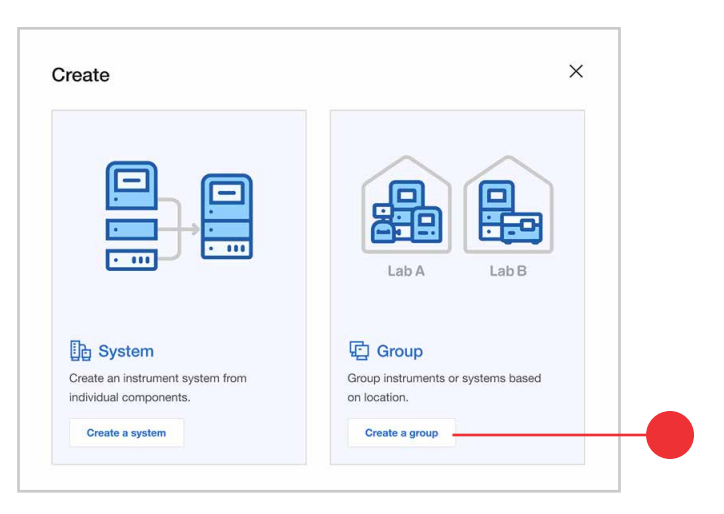

- You will see a Create a group pop-up box appear
- Fill in the Group name
- You may also add a Description (optional)
- Your instruments should be selected already, but if they aren't, you can select them under Add instrument(s) to your group
- Select Create group
- $\times$ Create new group Give your teammates access to these instruments.  $0/128$ Group name HPLC 804 Sys. scription (optional)  $0/150$ Add instrument(s) to your group (optional)  $\hbox{\tt Q}$ Search by instrument serial number or nie  $\overline{A}$  in ct. nts selecter **Clear selection** Ų Serial number Nickname <sup>1</sup> Type ⊋∃ Model **HPLC**  $\overline{\mathsf{v}}$ 1009996 Detector-2B VQF0000DET  $\checkmark$ 1009999 Column-2R HPLC VOH000OVEN  $\checkmark$ 1009998 Sampler-2B **HPLC** VOFODSAMPL  $\checkmark$ 1009997 Pump-2B **HPLC** VOFOOPUMP TSQ-Z-12346  $TSO-0$ Mass Spec Life. MSTSQQUANTISP... TSQ-Z-12347  $TSQ-1$ Mass Spec Life. MSTSQQUANTISP. TSQ-Z-12348  $TSQ-2$ Mass Spec Life... MSTSQQUANTISP... TSQ-Z-12349 MSTSQQUANTISP..  $TSQ-3$ Mass Spec Life. Ca
- You will now see your newly created group or groups under the Groups tab in your instruments page

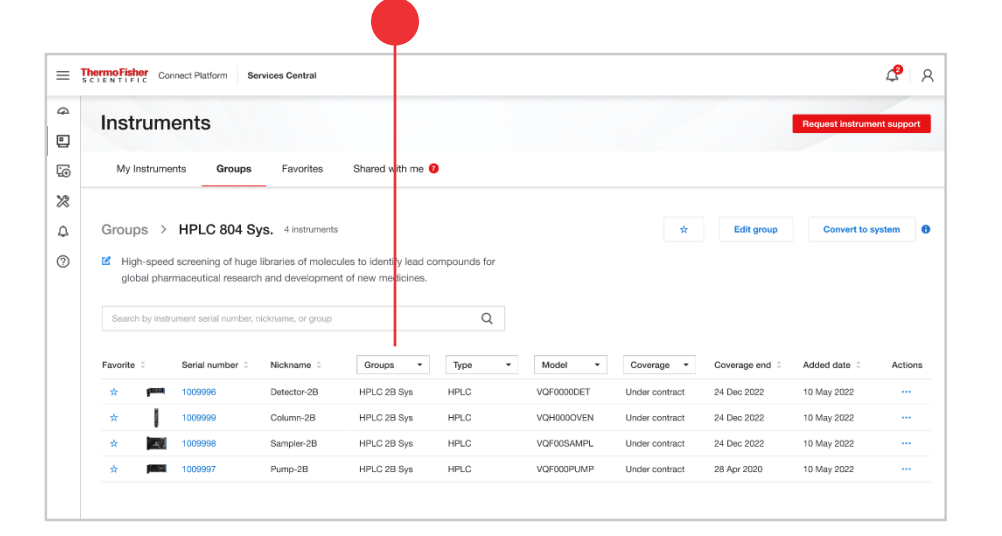

# **ThermoFisher**<br>SCLENTIFIC

#### Requesting service

When you submit an instrument supp request, it goes straight to a dedicate support team\*\* that can help you with your problem.

- Select Request instrument suppo the top right
- Select the device for which you want request support from the drop-dow
- Fill in the Ticket contact informati including First name, Last name, number, and Email

• Select Submit request

service requests as normal via [ULS Asset Manager](https://apps.thermofisher.com/apps/ams/).

<span id="page-9-0"></span>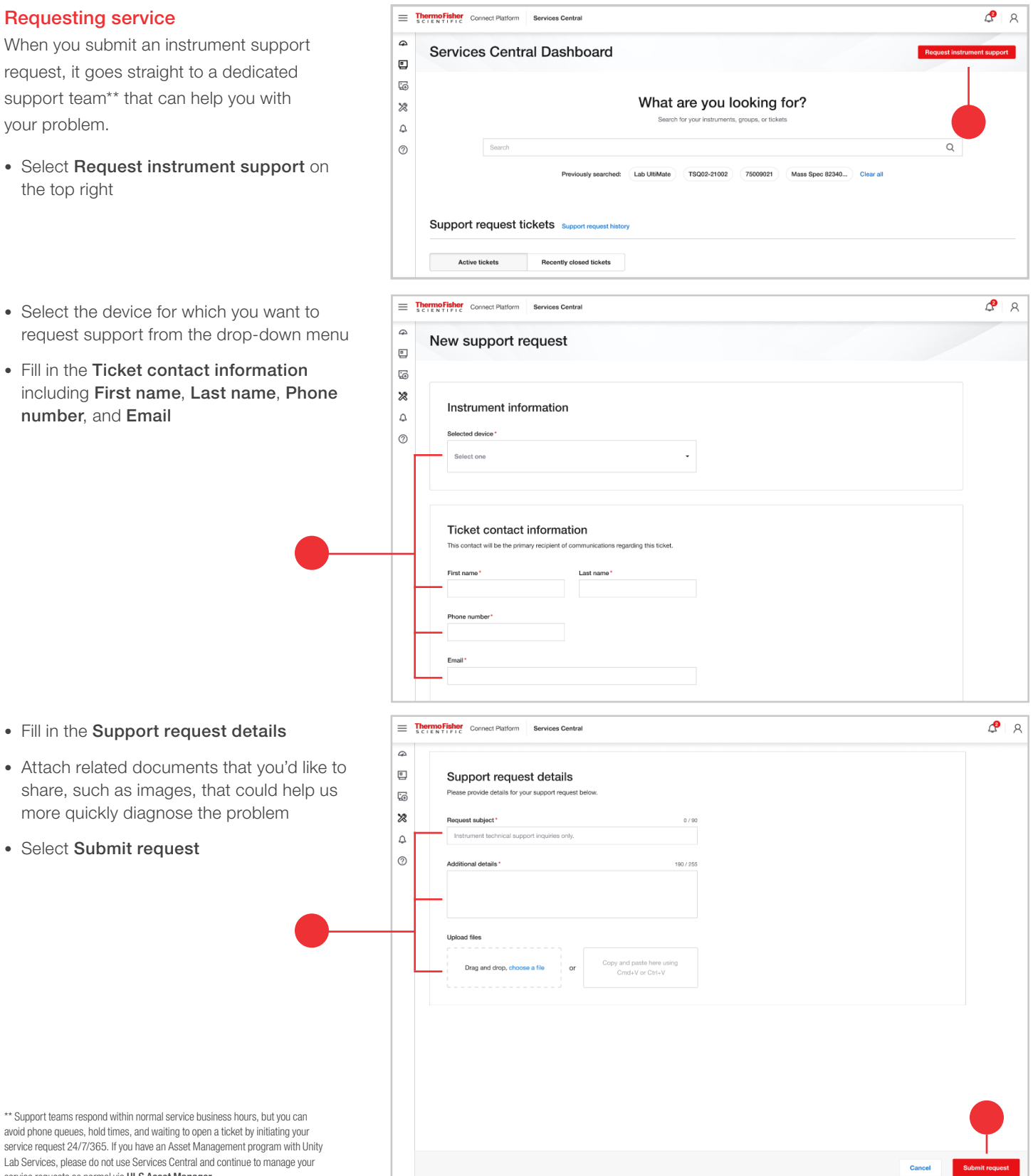

### Find out more at [thermofisher.com/servicescentral](https://thermofisher.com/servicescentral)

C 2022 - Thermo Fisher Scientific Privacy policy Terms of use

 © 2022, 2023 Thermo Fisher Scientific Inc. All rights reserved. All trademarks are the property of Thermo Fisher Scientific and its subsidiaries unless otherwise specified. COL27805 0623